# **Demo Exercise: Line List**

## **Description:**

This exercise will introduce you to the line list output option in NHSN. It will show you how to create and sort a CLABSI line list, as well as how to modify a line list to include data from a specific time period and/or location. While this example refers to a CLABSI line list, similar options for modifying a line list exist for other infection types.

## **Example:**

You need to run a line list of CLABSI infections reported from all medical/surgical critical care locations for the first six months of 2012. You would like to generate a separate line list for each location.

### **Answer the following questions:**

- *1. How many CLABSI events were reported by medical/surgical ICU locations during the first six months of 2012?*
- *2. What is the event date and location for event # 317092?*

## **Creating a Line List:**

To locate the line list output option in NHSN, first click on the Analysis > Output Options from the left navigation bar. You will then find the CLABSI Line Listing under Device-Associated Module > Central Line-Associated BSI > CDC Defined Output > Line Listing-All CLAB Events. Select 'Modify' to the right of this output option.

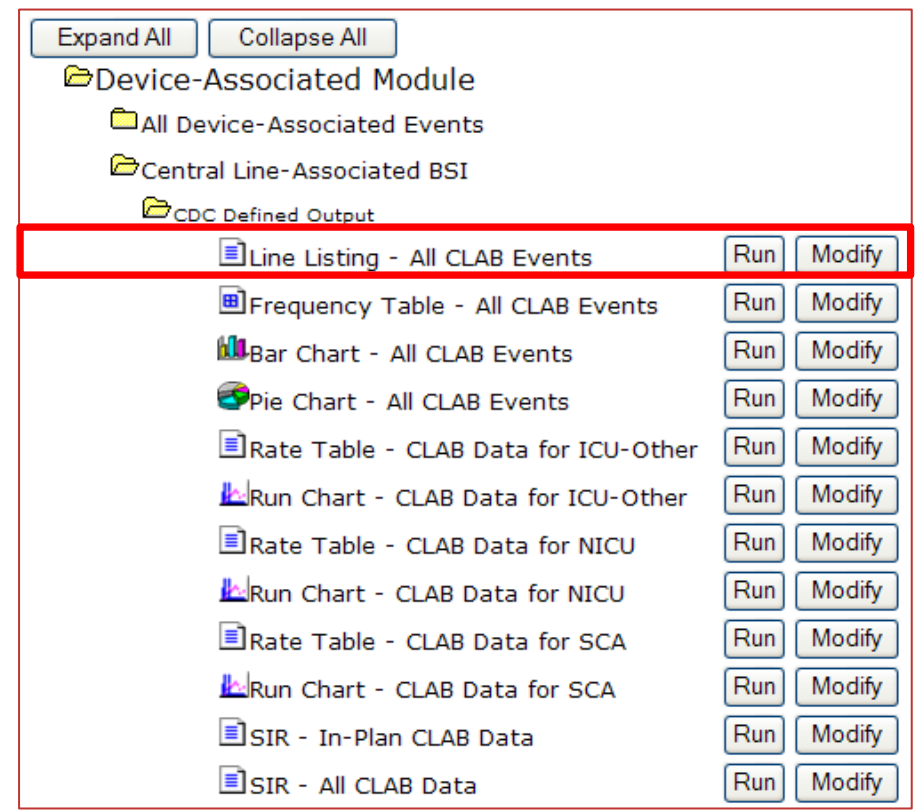

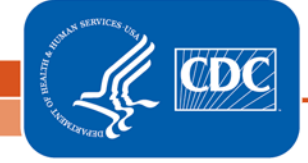

National Center for Emerging and Zoonotic Infectious Diseases Division of Healthcare Quality Promotion

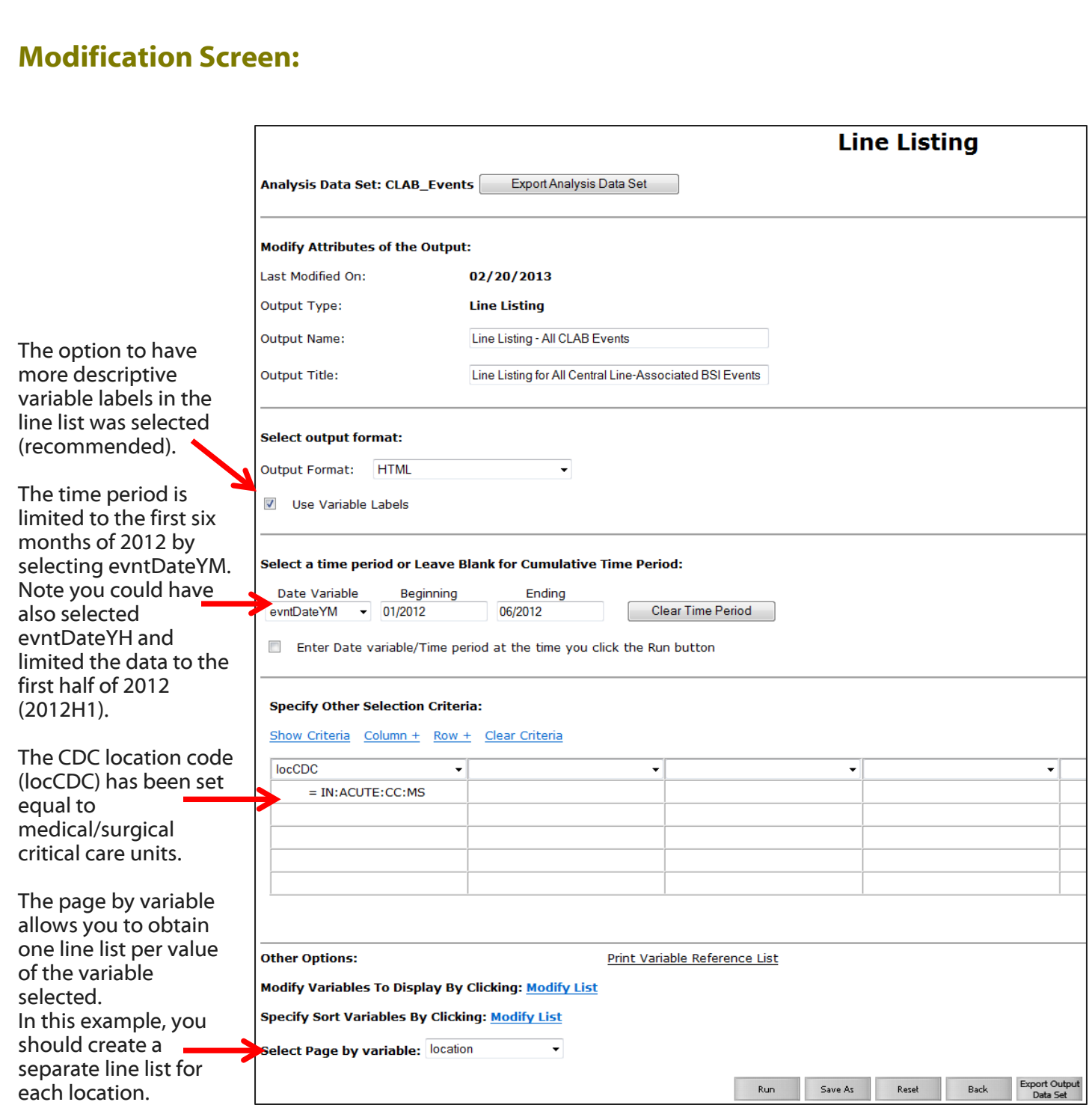

#### **\*For more information about how to edit the modifications page, please see the following Quick Reference Guides:**

Line List: <http://www.cdc.gov/nhsn/PS-Analysis-resources/PDF/LineLists.pdf> How to filter output by additional criteria:<http://www.cdc.gov/nhsn/PS-Analysis-resources/PDF/SelectionCriteria.pdf> How to filter data by time period: http://www.cdc.gov/nhsn/PS-Analysis-resources/PDF/FilterTimePeriod.pdf